- 1. Go to: <a href="https://mercyic.kronos.net/wfc/navigator/logon">https://mercyic.kronos.net/wfc/navigator/logon</a>
- If this is your first time logging in, create a username and password by clicking "create new logon" - If you've logged in before, skip to step 3.
  - a. Enter social security number (with dashes), employee last name and date of birth. Click submit.
  - b. On the next page, create a username and password.
  - c. Once you've created a username and password, login to Kronos.

| 候 KRONOS®             | Workforce Central <sup>®</sup> version 2.4 |
|-----------------------|--------------------------------------------|
|                       | Workforce Central Version 7-4              |
| User Name             |                                            |
| Password              |                                            |
| Forgot Your Password? |                                            |
| Create New Logon      |                                            |

3. If you've logged in before, enter your username and password to access the system.

| KRONOS sign out                            |          |                                  |
|--------------------------------------------|----------|----------------------------------|
| Temployee Temployee   Employee Home Page - | □ ‡      |                                  |
|                                            | <b>N</b> | ₩¥                               |
| Employee Menu-                             | ≔        | Inbox                            |
|                                            |          | Time Off Request and<br>Schedule |
|                                            |          | Employee Home Page               |
| ALERTS                                     |          |                                  |
|                                            |          |                                  |
| PERSONAL INFORMATION BENEFITS EMPLOYMENT   |          |                                  |
|                                            |          |                                  |
|                                            |          |                                  |
|                                            |          |                                  |
|                                            |          |                                  |
|                                            |          |                                  |
|                                            |          |                                  |
|                                            |          |                                  |

4. Once logged in, you will be brought to the employee home page (pictured above). You can always click "Employee Home Page" on the side navigation panel to be brought back to this page. Hover over the Alerts box and you will see the Open Enrollment option. Click the Open Enrollment text to begin the enrollment process.

5. Select "Open Enrollment" to access Open Enrollment elections

| LIFE EVENTS                      |
|----------------------------------|
| Welcome to the Life Events page. |
| What You Can Do                  |
| Open Enrollment                  |
| → Open Enrollment                |
|                                  |

- 6. Read the information on the Welcome page and click next to continue.
- 7. You will then go through a series of pages where you can verify your dependents listed in the system, your address and emergency contact information. Update as necessary.

8. Eventually you will come to the Benefits Available for Enrollment screen. Here you can select the benefits you are wanting to adjust. By clicking the first box, you will select all benefits or you can select just the boxes for the benefits you need to change. Then click "Next". The system will now walk you through each benefit to make your elections.

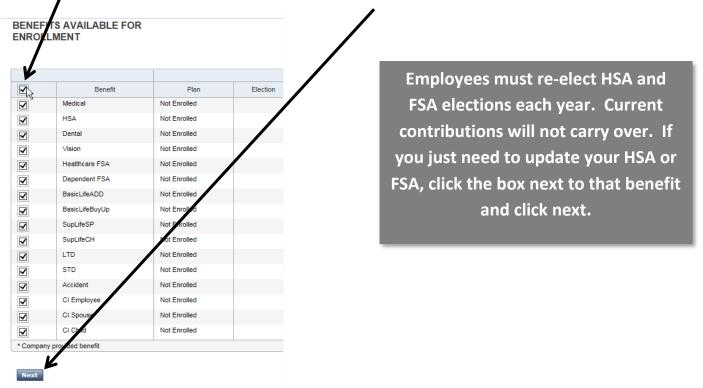

9. On each page, select the benefit you would like to enroll in along with the coverage.

If the dependent(s) you need enrolled in the benefit are not listed on the page, click "Add Dependent" to add to the system. Check the box for each dependent you want enrolled in the plan.

| Benefit        |           | Plan      |             |                        |           | Election |        |  |
|----------------|-----------|-----------|-------------|------------------------|-----------|----------|--------|--|
| Medical        | Medical   | HSA FT    |             |                        | Family    |          |        |  |
|                |           |           |             |                        |           |          |        |  |
|                |           |           |             |                        |           |          |        |  |
| <b>`</b>       | Plan      | Electio   | n           | Semi-monthly Deduction |           |          |        |  |
| Medical HSA FT |           |           |             |                        |           |          | \$19   |  |
|                |           | e Bamily  |             |                        |           |          | S47    |  |
| Medical Waived |           |           |             |                        |           |          | so     |  |
|                |           |           |             |                        |           |          | $\sim$ |  |
| Add Dependent  |           |           |             |                        |           |          |        |  |
| Dependent      | Relatio   | -         |             | SS#                    |           | Enroll   |        |  |
| child Test     | Dependent | 1/1/2015  |             |                        | edical    |          | Edit   |  |
| ion Test       | Dependent | 5/1/2015  |             |                        | Nedical   |          | Edit   |  |
| pouse Test     | Spouse    | 10/1/1945 | 123-45-6789 |                        | Interical |          | Edit   |  |
|                |           |           |             |                        |           |          |        |  |

Click "Save and Continue" after making elections on each page.

10. The final page will show all benefits you enrolled in for next year. Review this page carefully and make edits if necessary.

/

## 11. Print this page for your records.

12. Click "Submit Changes" to submit elections.

| BENEFIT SUMMARY            |                                          |                             |                           |                       |                   |              |                     |                              |                       |
|----------------------------|------------------------------------------|-----------------------------|---------------------------|-----------------------|-------------------|--------------|---------------------|------------------------------|-----------------------|
| nrollment Date: 1/1/2016   | I have selected. Please review carefully | / for accuracy. When you ha | we completed the enrolime | nt changes, click Sub | Angie L Kraushaar |              |                     |                              |                       |
| Benefit                    |                                          | Plan                        |                           | Election              |                   | Coverage     | Semi-monthly Deduct | ion                          | Employer Contribution |
| Medical                    | Medical HSA FT                           |                             | Family                    |                       |                   | _            |                     | \$47.08                      | \$50                  |
| HSA                        | Family HSA                               |                             | \$41.67                   |                       |                   |              |                     | \$41.67                      |                       |
| Dental                     | Dental Option 1 FT                       |                             | Family                    |                       |                   |              |                     | \$16.88                      | \$2                   |
| Vision                     | Vision Avesis                            |                             | Employee +                | Spouse                |                   |              |                     | \$9.06                       |                       |
| Healthcare FSA             | Not Enrolled                             |                             |                           |                       |                   |              |                     |                              |                       |
| Dependent FSA              | Dependent FSA                            |                             | \$5,000.00                |                       |                   |              |                     | \$208.33                     |                       |
| BasicLifeADD               | Basic Life and AD&D Core                 |                             | \$0.00                    |                       |                   | \$53,000.00  |                     | \$0.00                       | S                     |
| BasicLifeBuyUp             | Not Enrolled                             |                             |                           |                       |                   |              |                     |                              |                       |
| SupLifeSP                  | Not Enrolled                             |                             |                           |                       |                   |              |                     |                              |                       |
| SupLifeCH                  | Not Enrolled                             |                             |                           |                       |                   |              |                     |                              |                       |
| LTD                        | Long Term Disability Buy Dow             | n                           | \$0.00                    |                       |                   | \$2,200.00   |                     | *                            | S                     |
| STD                        | Not Enrolled                             |                             |                           |                       |                   |              |                     |                              |                       |
| Accident                   | Not Enrolled                             |                             |                           |                       |                   |              |                     |                              |                       |
| CI Employee                | Not Enrolled                             |                             |                           |                       |                   |              |                     |                              |                       |
| CI Spouse                  | Not Enrolled                             |                             |                           |                       |                   |              |                     |                              |                       |
| CI Child                   | Not Enrolled                             | /                           |                           |                       |                   |              |                     |                              |                       |
| * Company provided benefit |                                          |                             |                           |                       |                   |              |                     |                              |                       |
| EPENDENTS                  | /                                        |                             |                           |                       |                   |              |                     |                              |                       |
| Dependent Name             |                                          | Relation                    | Relationship              |                       | h Date            | SS#          |                     | Enrolled In                  |                       |
|                            |                                          | Dependent                   |                           | 1/1/2015              |                   |              |                     | Medical, Dental              |                       |
|                            |                                          | Dependent                   |                           | 5/1/2015              |                   |              |                     | Medical, Dental              |                       |
| Spouse Test Spouse         |                                          |                             | 10/1/1945                 |                       |                   | 123-45-6789  |                     | Medical, Dental, Vision      |                       |
| ENEFICIARIES               |                                          |                             |                           |                       |                   | 1            |                     |                              |                       |
|                            |                                          |                             | Belefisiehte              |                       | 204               |              |                     | E a collection               |                       |
| Beneficiary Name           |                                          |                             | Relationship              |                       | SS#               | BasicLifeADD |                     | Enrolled In<br>100 % Primary |                       |